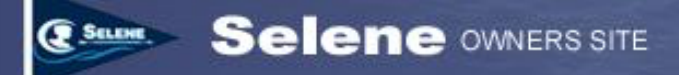

# **Using The Selene Owners Tides Function**

#### **TABLE OF CONTENTS**

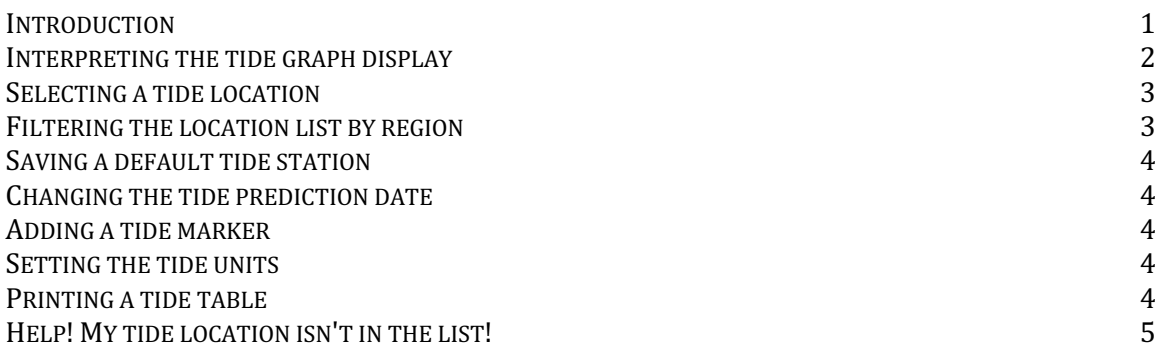

# **Introduction**

In many areas of the world, tides have a very significant effect on safe boating, both because of depth variations and the strong currents that are induced by tides.

The Selene Owner's Web site has a Tide prediction function that provides predictions for any of 3,400 locations world-wide and for any date back to 1970 any forward looking as far as you want to go. The main tide screen provides a tide graph showing height variations starting at midnight of the selected date and going 36 hours.

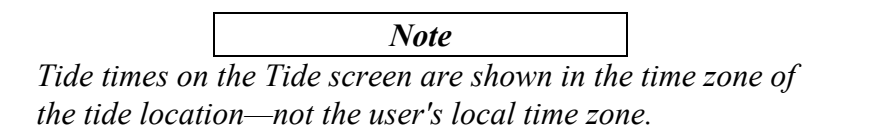

The basic Tide function is available to all users whether guests or owners, and with or without logging into the site. However, some features, such as saving your default tide location require logging into the site.

A typical Tide display is shown below.

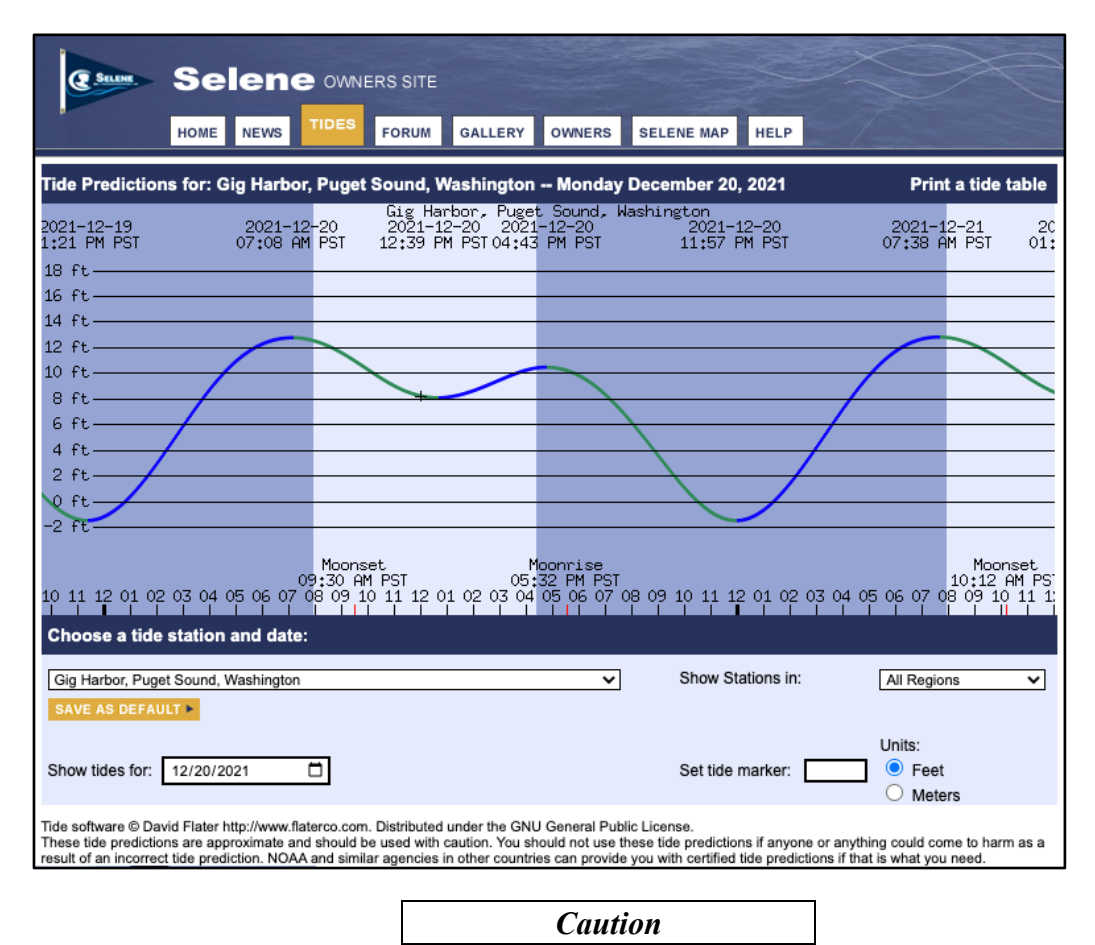

*The tide predictions are approximate and should be used with caution. You should not rely on these predictions if anything or anyone could come to harm as a result of incorrect tide predictions.*

# **Interpreting the tide graph display**

The tide graph display packs a lot of information into a single graph. The primary feature of the graph shows the predicted tide heights beginning a little before midnight on the selected date and extending through approximately noon of the next day. The graph line is green whenever the tide is falling and blue when the tide is rising.

The tide levels are shown on the vertical axis on the left side of the graph. For most nautical charts, the depth numbers are measured at a zero tide level, so positive numbers on the tide graph can be added to the depth to estimate the actual water depth at a given time. Negative numbers must be subtracted from the charted depths.

*Note*

*Tide levels can be displayed in either meters or feet as indicated by the "Units" selection in the lower right corner of the display. Be sure you know which units your chart* 

*uses and set the tide scale to corresponding units to avoid errors.*

So, for example, if the tide prediction graph shows crosses the zero level at a particular time, at that time, the charted depths should be what you would observe at that location. However, keep in mind that the times are a function of your distance from the tide location. Depending on the local geography, you may find that the predicted times are off by a significant margin if the selected location is not very close to your location.

Also keep in mind that local weather effects, including atmospheric pressure, and wind impact the actual tide levels, so use caution when applying the tide levels from these graphs.

The background color of the graph has areas of lighter blue shading and darker blue shading. The lighter blue areas indicate periods when the sun is above the horizon, and the darker blue shades indicate periods when the sun is below the horizon.

If you look carefully, you'll see a small cross on the graph that shows the tide level at the current time. Keep in mind that the tide times and levels are always shown in the time zone of the tide station, so if you're looking at the graph in a time zone that is not the local time at the tide station, the cross may not be where you'd expect it to be.

# **Selecting a tide location**

The Selene Owner's site has over 3,000 locations (called "tide stations") for tide predictions. The locations are listed in the drop down immediately below the tide graph. Selecting a different tide location from the list will automatically cause the tide graph to be re-drawn for the selected date at the new location. The locations are listed in the dropdown menu in alphabetical order.

Depending on server load, it may take several second to re-draw the tide graph for the new location.

# **Filtering the location list by region**

It can be a bit unwieldy to find a particular tide location in the full list of over 3,000 locations. However, there's an easy way to reduce the list by choosing a region from the "Show Stations In" drop-down menu to the right of the main locations drop down. You can choose a state, province, country, or region from this list. When you choose any of these regions, the list of tidal locations will be updated to include only the location in that state, province, or region.

If you select a region that does not include the currently selected tide location, the tide location will change to the first location in the filtered list of locations by region.

You can always return to the full list of locations by selecting the first item (All Regions) in the region list.

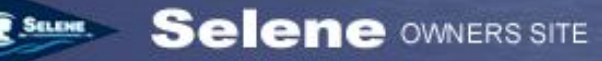

#### **Saving a default tide station**

If you are logged into the site, a "Save" appears directly below the list of tide locations. Clicking this button will save the currently selected tide location as the default location that will appear when you are logged in and click the "Tides" tab. Note that you must be logged in to the site for this default Tide station to be selected automatically. You can update this default location at any time by selecting a new location and clicking the "Save" button.

#### **Changing the tide prediction date**

When you first open the Tides window, the tide graph is displayed for the current date. However, you can view tide predictions for any date as far back as January 1, 1970 and as far forward as you wish. Selecting a new date will automatically update the tide graph to show predictions for the selected date.

Again, it may take a few seconds for the graph to be updated.

#### **Adding a tide marker**

The tide screen also allows you to optionally add a "tide marker" line at a tide level you specify. You can type a positive or negative number in the "Set tide marker" box and when you tab or click outside the tide marker box, the tide graph will re-draw with a horizontal red line at the tide level you specified. In addition, red hash marks will be added to the time scale at the bottom at the point(s) where the predicted tide level crosses the specified level.

You can use this tide marker line to set a level when it's safe to enter a shallow channel or when submerged features will become visible.

*Caution*

*The tide predictions are approximate and should be used with caution. You should not rely on these predictions alone if anything or anyone could come to harm as a result of incorrect tide predictions.*

#### **Setting the tide units**

You can choose to have the tide graph and tide table labeled in either meters or feet using the radio buttons in the lower right corner. If you click "Save as Default" to save a tide location as your default tide location, the units will also be saved in your profile and tide information will be displayed in your selected units unless you change the setting.

#### **Printing a tide table**

In addition to the graphical tide display, you can print a tide table by clicking on the "Print a tide table" link in the upper right corner of the tide screen. This link will open a new window with a tabular list of high tides, low tides, sunrise, sunset, moonrise and

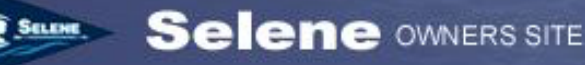

moonset times for each date starting on the specified date and going forward for one month.

The tide heights are all reported in the units selected on the main tide graph screen (meters or feet).

The print dialog will also be invoked to make it easy for you to print this table, but you can simply close the dialog if you don't wish to print the table.

A typical tide table display is shown below.

#### **Help! My tide location isn't in the list!**

Unfortunately, we don't control, nor do we have the ability to add new stations to the tide prediction engine. Also, most of the stations in Europe and Canada have been removed from the list because the local governments required the developers of this tide engine to remove their data from the free engine. These countries sell their tide data and prohibit the free distribution of the data required for the prediction engine.

# Gig Harbor, Puget Sound, Washington<br>47.3400° N, 122.5883° W

# November 2021

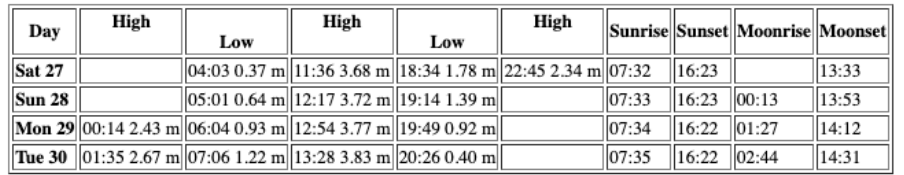

# December 2021

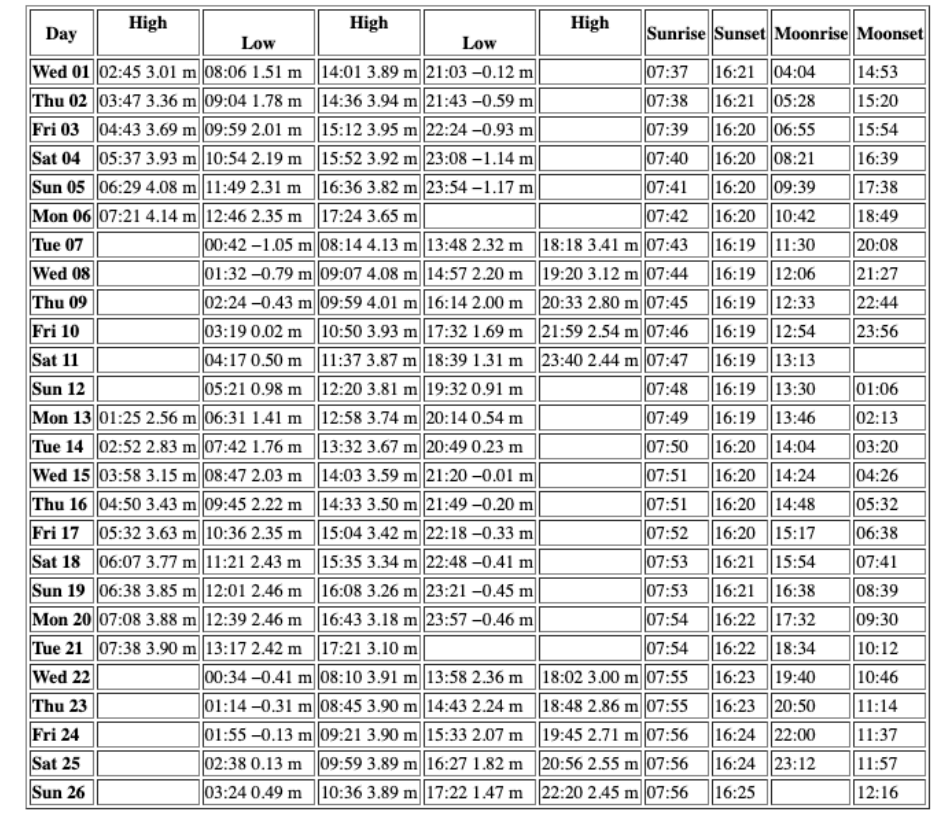